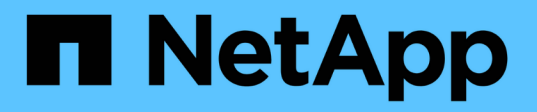

## **Google Cloud Storage**バケットを管理します

Google Cloud Storage

NetApp October 08, 2023

This PDF was generated from https://docs.netapp.com/ja-jp/bluexp-google-cloud-storage/task-add-gcpbucket.html on October 08, 2023. Always check docs.netapp.com for the latest.

# 目次

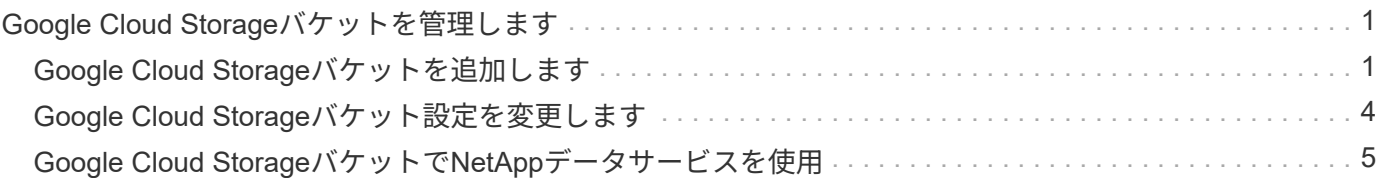

# <span id="page-2-0"></span>**Google Cloud Storage**バケットを管理します

## <span id="page-2-1"></span>**Google Cloud Storage**バケットを追加します

Google Cloud Storageの作業環境がキャンバスに表示されたら、BlueXPから直接バケッ トを追加できます。

#### 手順

1. キャンバスで、Google Cloud Storage作業環境をダブルクリックしてGoogle Cloud Storage Buckets Overviewページを表示し、\* Add bucket \*をクリックします。

| $\langle \equiv \rangle$ | Google Cloud Storage                  |                                |                                        |                              |                                                              |  |                                        |                                              |  |                   |        |
|--------------------------|---------------------------------------|--------------------------------|----------------------------------------|------------------------------|--------------------------------------------------------------|--|----------------------------------------|----------------------------------------------|--|-------------------|--------|
|                          | Overview                              |                                |                                        |                              |                                                              |  |                                        |                                              |  |                   |        |
|                          | 17<br>$\circledcirc$<br>Total buckets |                                | $\boxed{2}$                            | $1.76$ TiB<br>Total capacity |                                                              |  | 6<br>$\odot$<br><b>Total locations</b> |                                              |  |                   |        |
|                          | 17 Buckets                            |                                |                                        |                              |                                                              |  |                                        |                                              |  | <b>Add bucket</b> |        |
|                          | $\div$<br><b>Bucket name</b>          | $\div$<br><b>Creation</b> date | Public Access $\equiv$ $\div$ Location |                              | $\equiv$ $\div$   Location type $\equiv$ $\div$   Protection |  |                                        | $\equiv$ $\div$   Encryption $\equiv$ $\div$ |  | Labels            | $\div$ |
|                          | amir-occm                             | December 28, 2021              | Yes                                    | US West (Oregon)             | Multi-region                                                 |  | None                                   | Google-managed                               |  | $\overline{2}$    | $$     |

ボタンの詳細を示すスクリーンショット。"]

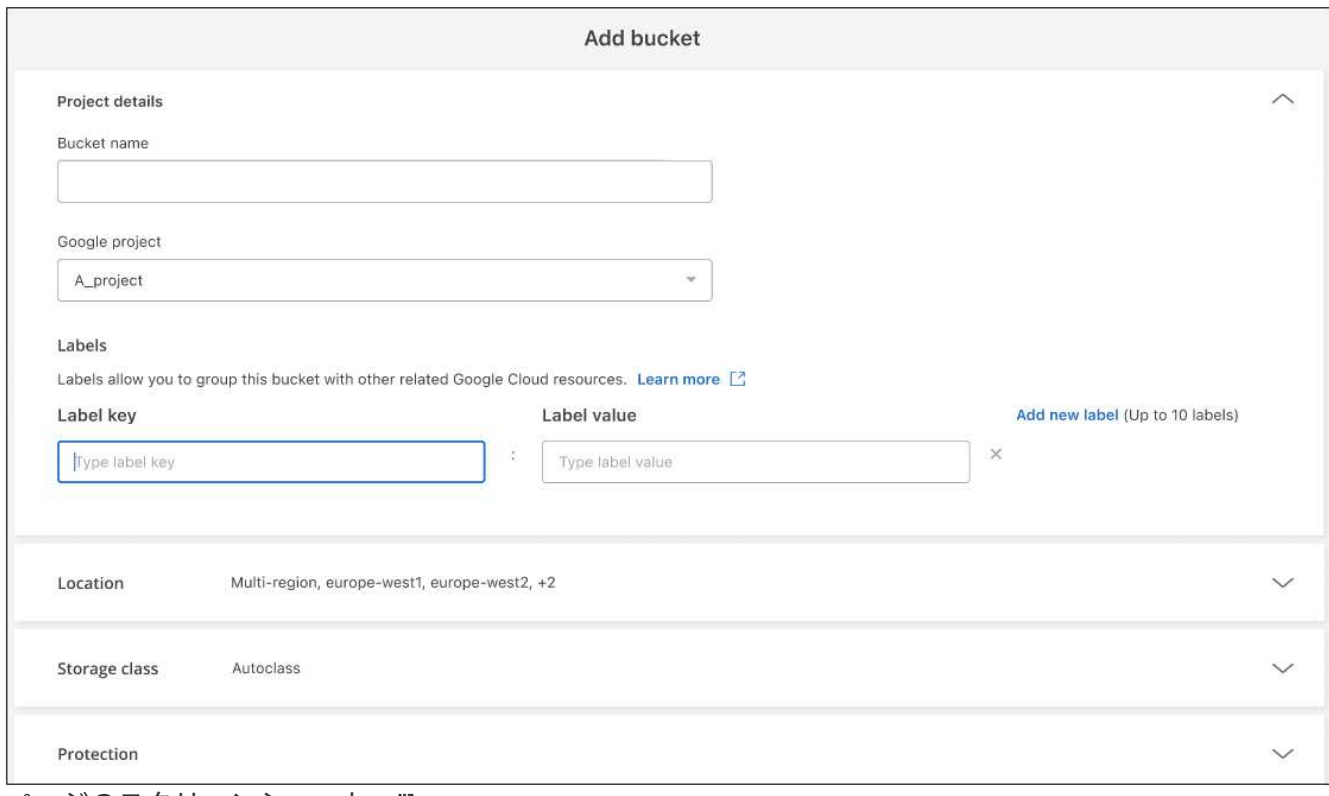

ページのスクリーンショット。"]

2. [*Project details*]セクションに必要な情報を入力します。

\_Add bucket\_pageが表示されます。

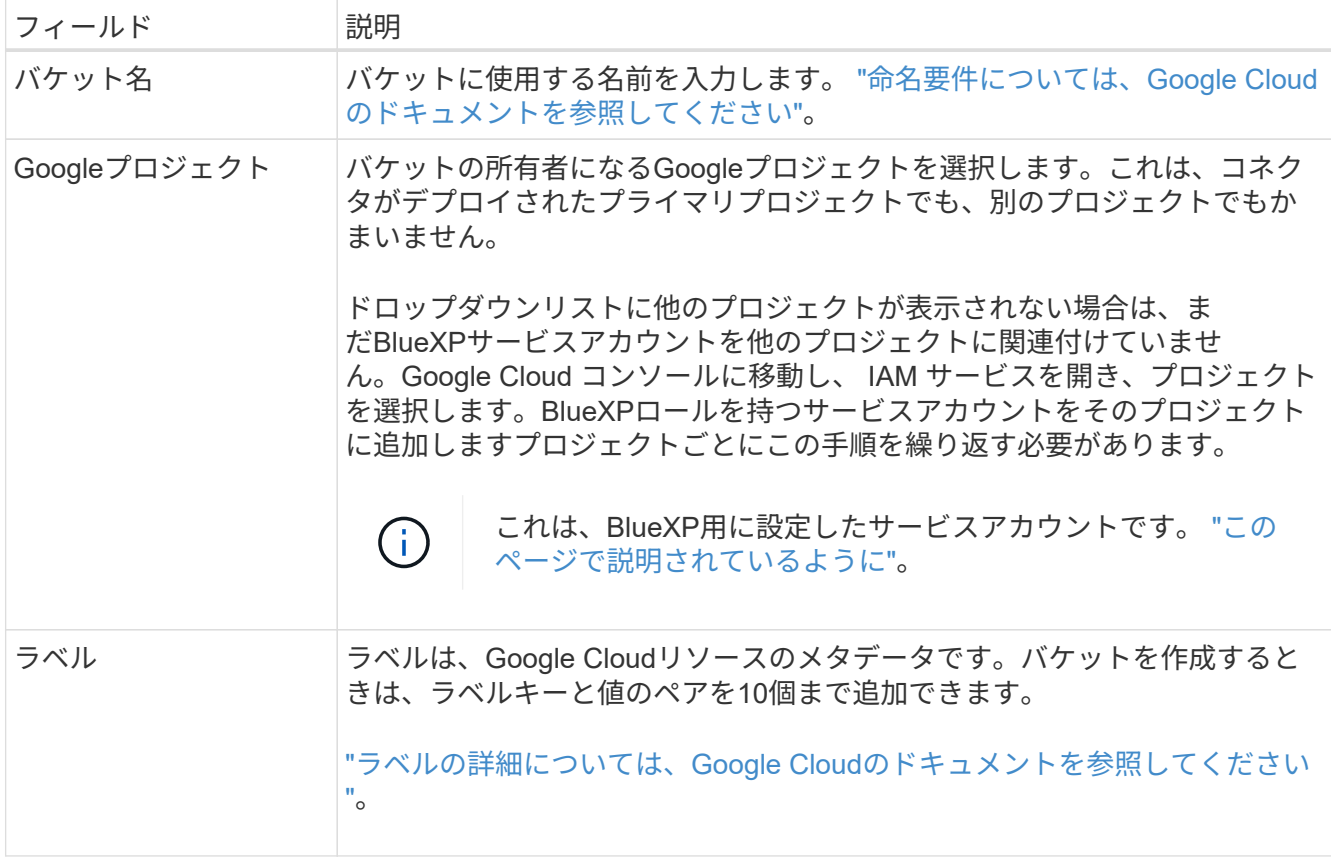

3. [*Location*]セクションで、バケットを作成する場所のタイプとリージョン(複数可)を選択します。3種類 の場所から選択できます。

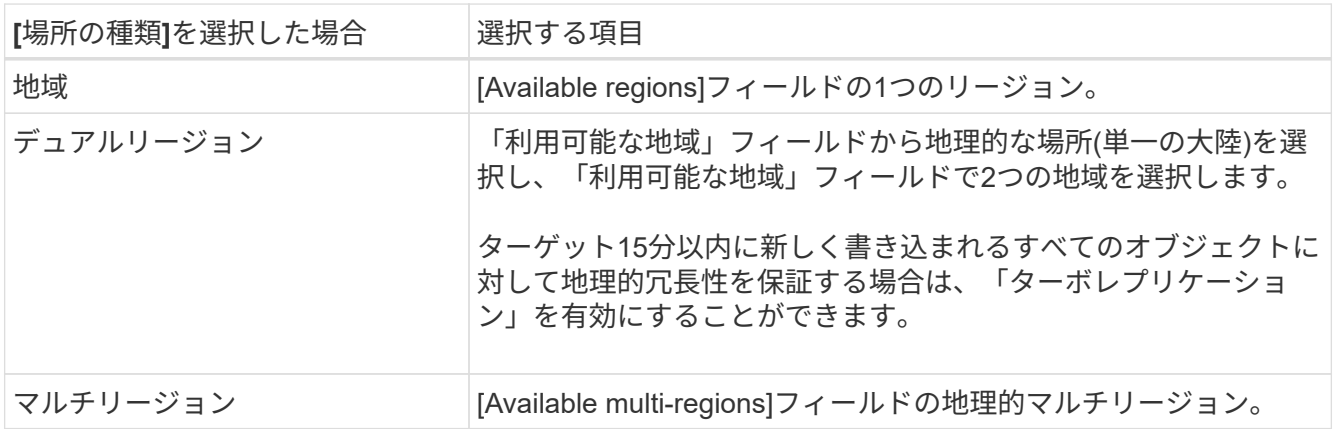

Cloud Storageのすべてのデータは、アップロード後すぐに、少なくとも1つの地理的な場所内の少なくと も2つのゾーンにまたがって冗長化されることに注意してください。 ["](https://cloud.google.com/storage/docs/locations)[バケットの場所の詳細について](https://cloud.google.com/storage/docs/locations) [は、](https://cloud.google.com/storage/docs/locations)[Google Cloud](https://cloud.google.com/storage/docs/locations)[のドキュメントを参照してください](https://cloud.google.com/storage/docs/locations)["](https://cloud.google.com/storage/docs/locations)。

4. [Storage class\_]セクションで、バケット内のオブジェクトに使用するストレージクラスを選択します。4 つのストレージクラスから選択することも、\_Autoclass\_を選択してGoogleが必要に応じてクラスを調整 することもできます。

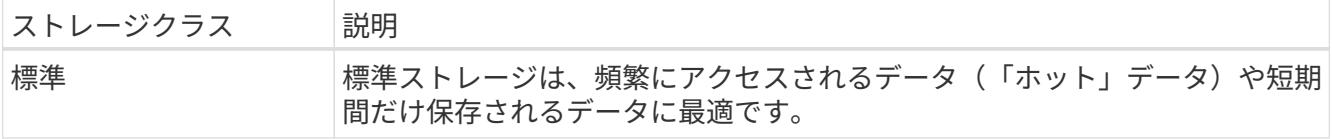

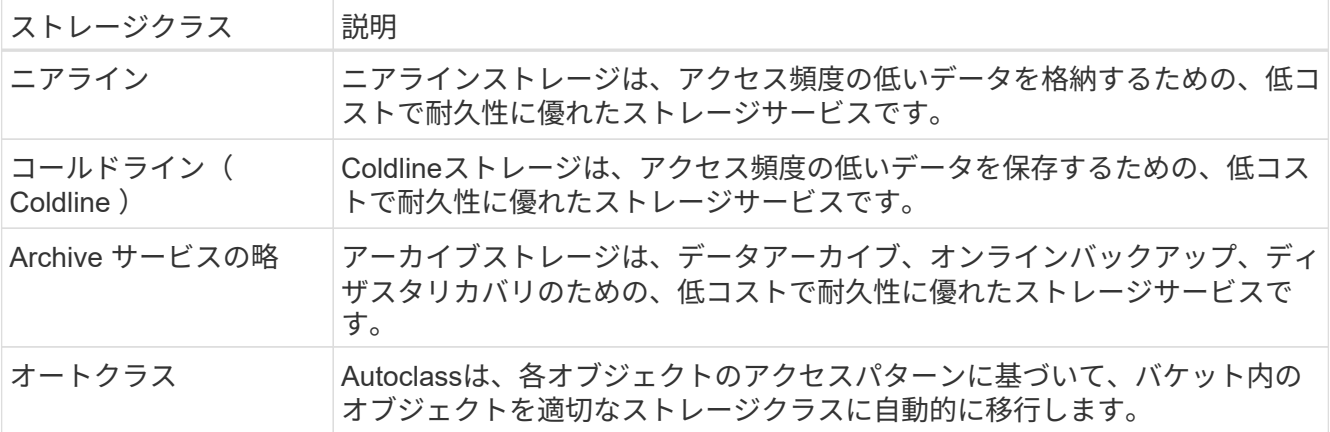

コストと取得料金はストレージクラスごとに異なります。 ["](https://cloud.google.com/storage/docs/storage-classes)[ストレージクラスの詳細については、](https://cloud.google.com/storage/docs/storage-classes)[Google](https://cloud.google.com/storage/docs/storage-classes) [Cloud](https://cloud.google.com/storage/docs/storage-classes)[のドキュメントを参照してください](https://cloud.google.com/storage/docs/storage-classes)["](https://cloud.google.com/storage/docs/storage-classes)。

5. [*Protection*]セクションで、データ保護ツールを使用してバケット内のオブジェクトを保護するか、データ 暗号化設定を使用してデータへのアクセスを保護するかを選択します。

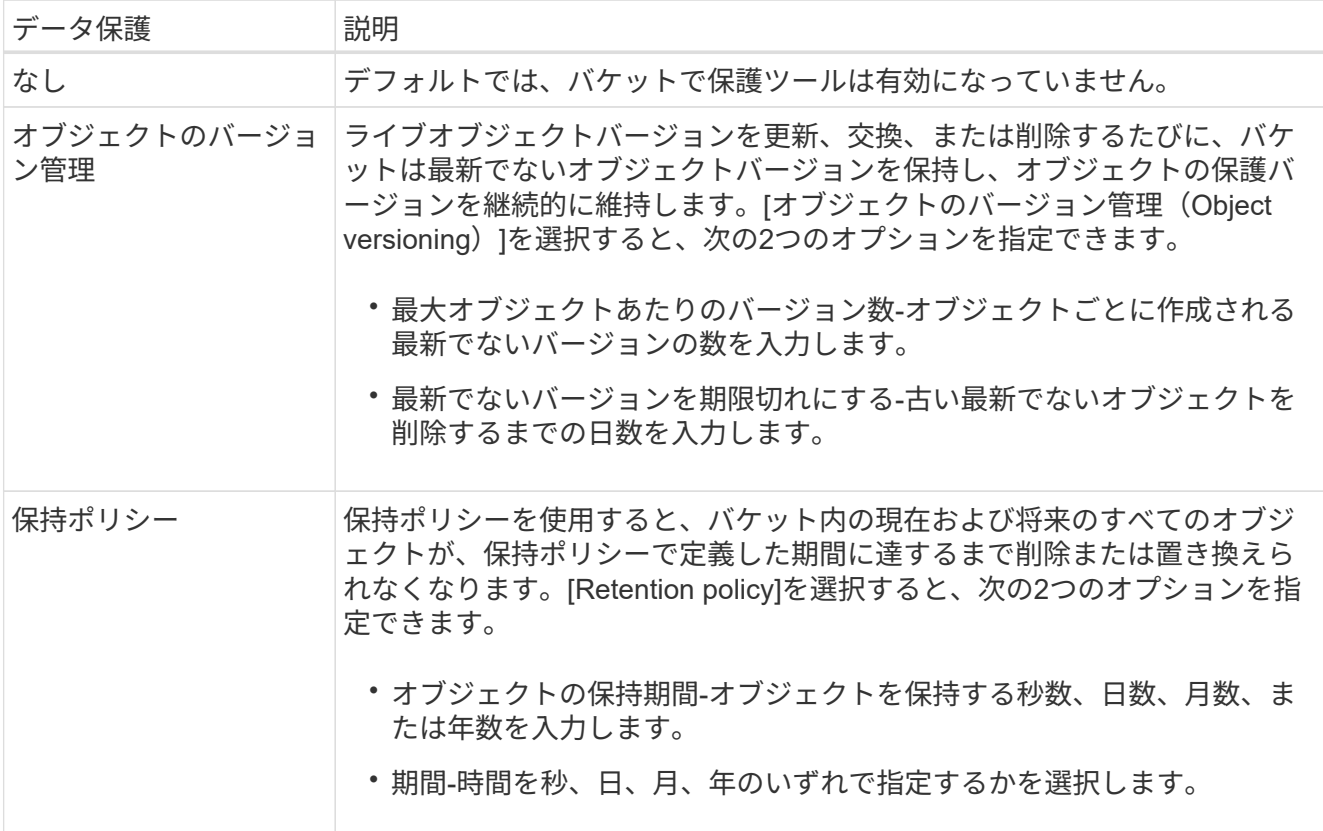

オブジェクトのバージョン管理ツールと保持ポリシー保護ツールを同時に有効にすることはできません。 については、Google Cloudのドキュメントを参照してください ["](https://cloud.google.com/storage/docs/object-versioning)[オブジェクトのバージョン管理の詳細](https://cloud.google.com/storage/docs/object-versioning)["](https://cloud.google.com/storage/docs/object-versioning)お よび ["](https://cloud.google.com/storage/docs/bucket-lock)[保持](https://cloud.google.com/storage/docs/bucket-lock)[ポ](https://cloud.google.com/storage/docs/bucket-lock)[リシーの詳細](https://cloud.google.com/storage/docs/bucket-lock)["](https://cloud.google.com/storage/docs/bucket-lock)。

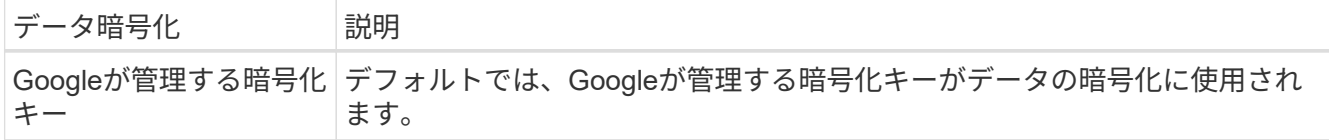

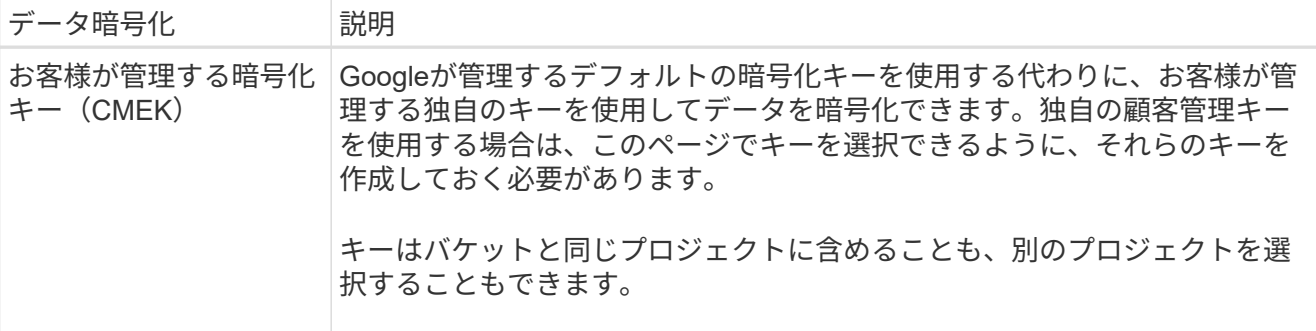

については、Google Cloudのドキュメントを参照してください ["Google](https://cloud.google.com/storage/docs/encryption/default-keys)[が管理する暗号化キーの詳細につ](https://cloud.google.com/storage/docs/encryption/default-keys) [いては、こ](https://cloud.google.com/storage/docs/encryption/default-keys)[ち](https://cloud.google.com/storage/docs/encryption/default-keys)[らを参照してください](https://cloud.google.com/storage/docs/encryption/default-keys)["](https://cloud.google.com/storage/docs/encryption/default-keys)および ["](https://cloud.google.com/storage/docs/encryption/customer-managed-keys)[お客様](https://cloud.google.com/storage/docs/encryption/customer-managed-keys)[が管理する暗号化キーの詳細については、こ](https://cloud.google.com/storage/docs/encryption/customer-managed-keys)[ち](https://cloud.google.com/storage/docs/encryption/customer-managed-keys)[らを参](https://cloud.google.com/storage/docs/encryption/customer-managed-keys) [照してください](https://cloud.google.com/storage/docs/encryption/customer-managed-keys)["](https://cloud.google.com/storage/docs/encryption/customer-managed-keys)。

6. [追加]\*をクリックすると、バケットが作成されます。

### <span id="page-5-0"></span>**Google Cloud Storage**バケット設定を変更します

Google Cloud Storageの作業環境がCanvasで利用できるようになったら、一部のバケッ トプロパティをBlueXPから直接変更できます。

バケット名、Googleプロジェクト、または保護設定は変更できません。

次のバケットプロパティを変更できます。

- バケット内の以降のすべてのオブジェクト用のストレージクラス。
- バケット内のオブジェクトに対してラベルを追加、編集、削除することができます。
- ターボレプリケーションモード-バケットがデュアルリージョンの場所にある場合のみ。

これらのバケット設定は、をクリックしてBlueXPから直接変更できます ••• >\*バケットの詳細を編集\*。

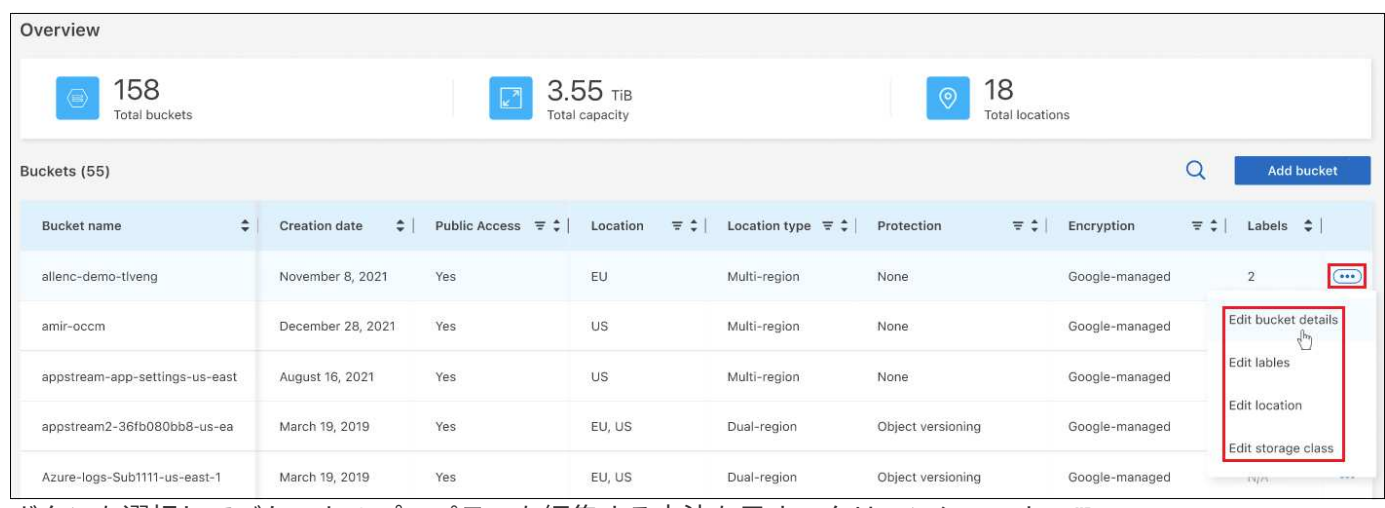

ボタンを選択してバケットのプロパティを編集する方法を示すスクリーンショット。"]

ストレージクラスを変更します

[ストレージクラス]セクションでは、特定の変更のみを行うことができます。

- バケットの作成時に\_Autoclass\_を選択した場合は、オートクラスを無効にして別のストレージクラスを 選択できます。
- バケットの作成時に他のストレージクラスが選択されていた場合は、\_Autoclass\_を除く他のストレージ クラスに変更できます。

別のクラスにあったオブジェクトはそのクラスに残りますが、新しいオブジェクトは新しいクラス設定を使用 します。

バケット内のオブジェクトのラベルを追加または変更します

ラベルは、リソースをグループ化してアプリケーション、環境、リージョン、クラウドプロバイダなどを識別 するためのメタデータです。ラベルはキーと値で構成されます。バケットにラベルを追加して、オブジェクト がバケットに追加されたときにラベルが適用されるようにすることができます。ラベルおよびラベル値を変更 および削除することもできます。

ラベルを追加または編集したら、適用**\***をクリックして変更を保存します。ラベルを追加する場合は、[新しい ラベルの追加]\*をクリックします。バケットごとに最大10個のラベルを追加できます。

デュアルリージョンロケーションでターボレプリケーションを有効にするかどうかを変 更します

バケットがデュアルリージョンの場所にある場合は、ターボレプリケーションモードを有効または無効にする ことができます。「Turbo replication」を使用すると、15分以内に新しく書き込まれたすべてのオブジェクト の地理的冗長性を保証できます。

バケットの作成後は、その他の場所の詳細を変更することはできません。

### <span id="page-6-0"></span>**Google Cloud Storage**バケットで**NetApp**データサービスを使 用

BlueXPでGoogle Cloud Storageバケットを検出したら、NetAppデータサービスを使用し てバックアップ、階層化、データ同期を実行できます。

• BlueXPのバックアップとリカバリ\*を使用して、オンプレミスのONTAPシステムやCloud Volumes ONTAPシステムからGoogle Cloudオブジェクトストレージにデータをバックアップできます。

作業を開始するには、キャンバスに移動し、オンプレミスのONTAPまたはCloud Volumes ONTAP作業環 境をGoogle Cloud Storage作業環境にドラッグアンドドロップします。

["ONTAP](https://docs.netapp.com/us-en/bluexp-backup-recovery/concept-ontap-backup-to-cloud.html)[データを](https://docs.netapp.com/us-en/bluexp-backup-recovery/concept-ontap-backup-to-cloud.html)[Google Cloud Storage](https://docs.netapp.com/us-en/bluexp-backup-recovery/concept-ontap-backup-to-cloud.html)[にバックアップする](https://docs.netapp.com/us-en/bluexp-backup-recovery/concept-ontap-backup-to-cloud.html)[方法](https://docs.netapp.com/us-en/bluexp-backup-recovery/concept-ontap-backup-to-cloud.html)[については、こ](https://docs.netapp.com/us-en/bluexp-backup-recovery/concept-ontap-backup-to-cloud.html)[ち](https://docs.netapp.com/us-en/bluexp-backup-recovery/concept-ontap-backup-to-cloud.html)[らをご](https://docs.netapp.com/us-en/bluexp-backup-recovery/concept-ontap-backup-to-cloud.html)[覧](https://docs.netapp.com/us-en/bluexp-backup-recovery/concept-ontap-backup-to-cloud.html)[ください](https://docs.netapp.com/us-en/bluexp-backup-recovery/concept-ontap-backup-to-cloud.html)["](https://docs.netapp.com/us-en/bluexp-backup-recovery/concept-ontap-backup-to-cloud.html)。

• BlueXP階層化\*を使用して、アクセス頻度の低いデータをオンプレミスのONTAPクラスタからGoogle Cloudオブジェクトストレージに階層化できます。

作業を開始するには、キャンバスに移動し、オンプレミスのONTAP作業環境をGoogle Cloud Storage作業 環境にドラッグアンドドロップします。

["ONTAP](https://docs.netapp.com/us-en/bluexp-tiering/task-tiering-onprem-gcp.html)[データを](https://docs.netapp.com/us-en/bluexp-tiering/task-tiering-onprem-gcp.html)[Google Cloud Storage](https://docs.netapp.com/us-en/bluexp-tiering/task-tiering-onprem-gcp.html)[に](https://docs.netapp.com/us-en/bluexp-tiering/task-tiering-onprem-gcp.html)[階層](https://docs.netapp.com/us-en/bluexp-tiering/task-tiering-onprem-gcp.html)[化する](https://docs.netapp.com/us-en/bluexp-tiering/task-tiering-onprem-gcp.html)[方法](https://docs.netapp.com/us-en/bluexp-tiering/task-tiering-onprem-gcp.html)[については、こ](https://docs.netapp.com/us-en/bluexp-tiering/task-tiering-onprem-gcp.html)[ち](https://docs.netapp.com/us-en/bluexp-tiering/task-tiering-onprem-gcp.html)[らをご](https://docs.netapp.com/us-en/bluexp-tiering/task-tiering-onprem-gcp.html)[覧](https://docs.netapp.com/us-en/bluexp-tiering/task-tiering-onprem-gcp.html)[ください](https://docs.netapp.com/us-en/bluexp-tiering/task-tiering-onprem-gcp.html)["](https://docs.netapp.com/us-en/bluexp-tiering/task-tiering-onprem-gcp.html)。

• BlueXPのコピーと同期\*を使用して、Google Cloud Storageバケットとの間でデータを同期します。

作業を開始するには、Canvasに移動し、ソースの作業環境をターゲットの作業環境にドラッグアンドド ロップします。Google Cloud Storageの作業環境は、ソースとターゲットのどちらでもかまいません。

Google Cloud Storage作業環境を選択し、[サービス]パネルの\*[コピーと同期]\*をクリックして、Cloud Storageバケットとの間でデータを同期することもできます。

["BlueXP](https://docs.netapp.com/us-en/bluexp-copy-sync/concept-cloud-sync.html)[のコ](https://docs.netapp.com/us-en/bluexp-copy-sync/concept-cloud-sync.html)[ピ](https://docs.netapp.com/us-en/bluexp-copy-sync/concept-cloud-sync.html)[ーと](https://docs.netapp.com/us-en/bluexp-copy-sync/concept-cloud-sync.html)[同](https://docs.netapp.com/us-en/bluexp-copy-sync/concept-cloud-sync.html)[期サービスの詳細については、こ](https://docs.netapp.com/us-en/bluexp-copy-sync/concept-cloud-sync.html)[ち](https://docs.netapp.com/us-en/bluexp-copy-sync/concept-cloud-sync.html)[らをご](https://docs.netapp.com/us-en/bluexp-copy-sync/concept-cloud-sync.html)[覧](https://docs.netapp.com/us-en/bluexp-copy-sync/concept-cloud-sync.html)[ください](https://docs.netapp.com/us-en/bluexp-copy-sync/concept-cloud-sync.html)["](https://docs.netapp.com/us-en/bluexp-copy-sync/concept-cloud-sync.html)。

Copyright © 2023 NetApp, Inc. All Rights Reserved. Printed in the U.S.このドキュメントは著作権によって保 護されています。著作権所有者の書面による事前承諾がある場合を除き、画像媒体、電子媒体、および写真複 写、記録媒体、テープ媒体、電子検索システムへの組み込みを含む機械媒体など、いかなる形式および方法に よる複製も禁止します。

ネットアップの著作物から派生したソフトウェアは、次に示す使用許諾条項および免責条項の対象となりま す。

このソフトウェアは、ネットアップによって「現状のまま」提供されています。ネットアップは明示的な保 証、または商品性および特定目的に対する適合性の暗示的保証を含み、かつこれに限定されないいかなる暗示 的な保証も行いません。ネットアップは、代替品または代替サービスの調達、使用不能、データ損失、利益損 失、業務中断を含み、かつこれに限定されない、このソフトウェアの使用により生じたすべての直接的損害、 間接的損害、偶発的損害、特別損害、懲罰的損害、必然的損害の発生に対して、損失の発生の可能性が通知さ れていたとしても、その発生理由、根拠とする責任論、契約の有無、厳格責任、不法行為(過失またはそうで ない場合を含む)にかかわらず、一切の責任を負いません。

ネットアップは、ここに記載されているすべての製品に対する変更を随時、予告なく行う権利を保有します。 ネットアップによる明示的な書面による合意がある場合を除き、ここに記載されている製品の使用により生じ る責任および義務に対して、ネットアップは責任を負いません。この製品の使用または購入は、ネットアップ の特許権、商標権、または他の知的所有権に基づくライセンスの供与とはみなされません。

このマニュアルに記載されている製品は、1つ以上の米国特許、その他の国の特許、および出願中の特許によ って保護されている場合があります。

権利の制限について:政府による使用、複製、開示は、DFARS 252.227-7013(2014年2月)およびFAR 5252.227-19(2007年12月)のRights in Technical Data -Noncommercial Items(技術データ - 非商用品目に関 する諸権利)条項の(b)(3)項、に規定された制限が適用されます。

本書に含まれるデータは商用製品および / または商用サービス(FAR 2.101の定義に基づく)に関係し、デー タの所有権はNetApp, Inc.にあります。本契約に基づき提供されるすべてのネットアップの技術データおよび コンピュータ ソフトウェアは、商用目的であり、私費のみで開発されたものです。米国政府は本データに対 し、非独占的かつ移転およびサブライセンス不可で、全世界を対象とする取り消し不能の制限付き使用権を有 し、本データの提供の根拠となった米国政府契約に関連し、当該契約の裏付けとする場合にのみ本データを使 用できます。前述の場合を除き、NetApp, Inc.の書面による許可を事前に得ることなく、本データを使用、開 示、転載、改変するほか、上演または展示することはできません。国防総省にかかる米国政府のデータ使用権 については、DFARS 252.227-7015(b)項(2014年2月)で定められた権利のみが認められます。

#### 商標に関する情報

NetApp、NetAppのロゴ、<http://www.netapp.com/TM>に記載されているマークは、NetApp, Inc.の商標です。そ の他の会社名と製品名は、それを所有する各社の商標である場合があります。